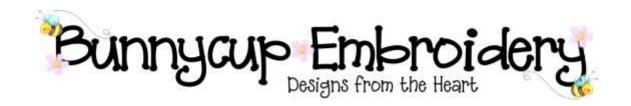

# **Technical Help Series**

**Downloading Free Designs** 

#### Disclaimer

Whilst every effort is made to ensure that information and documents contained in this site are correct and error free no responsibility or liability can be accepted by Bunnycup Embroidery for any loss or damage incurred as a result of relying on information or downloading files contained within the Bunnycup Embroidery (www.bunnycup.com) website.

#### Copyright ©

All rights in this document are reserved by Bunnycup Embroidery. No part of this document or its contents may be reproduced or distributed in any form other than for private use by Bunnycup Embroidery customers.

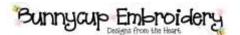

## **Technical Help Series**

### **Downloading Free Designs**

Select the page for the free design that you wish to download. These can be found by viewing the Free Retired Sets page from the main menu.

Figure 1 shows an example free design set download page. Note that you must click the link for the specific format that you require.

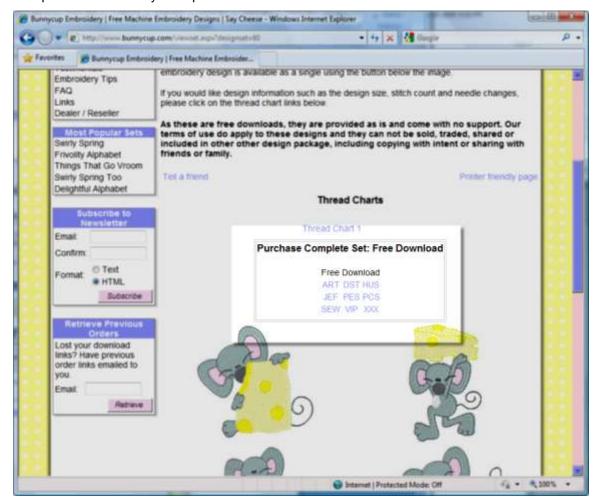

Figure 1 Bunnycup Embroidery Free Set Download Page

By clicking on the link for any of the formats the download will automatically begin.

Bunnycup Embroidery files are downloaded as ZIP files. ZIP Files are a single file that can contain many files with in it in a compressed format to reduce download times. Don't worry if you don't understand what ZIP Files are. We'll show how to mange them a little later. For now you just need to download it and save it on your computer.

When clicking on the download link you will be prompted for where to Open or Save the file as shown in Figure 2.

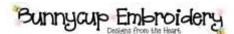

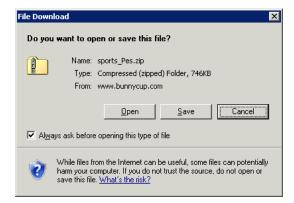

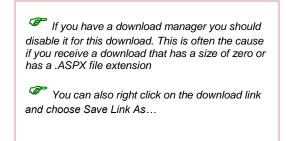

Figure 2 Open or Save the file download

You should choose to Save the file rather than Open. This will allow you specify exactly where the file should be saved. This way you will always know where your ZIP files have gone. Bunnycup Embroidery recommends creating a folder on your system to store your downloads.

When you choose to save your file you will be prompted where to save it as shown in Figure 3.

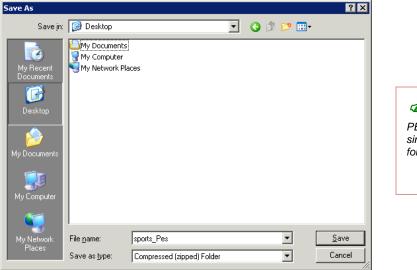

Sets have the format (eg PES) in the file name while singles contain files for all formats in the ZIP file

Figure 3 Where to save your ZIP file

When the download has completed you can then open the ZIP file either in Windows Explorer (by double clicking on "My Computer" on the Desktop or through the Start menu.

When you double click on the ZIP file in Windows Explorer to open it you will see what is in the ZIP file as shown in Figure 5.

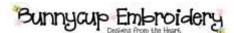

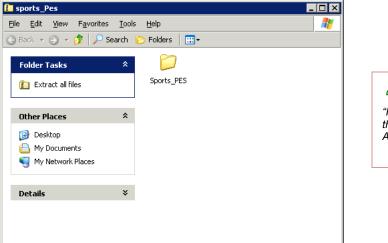

If your view doesn't show "Folder Tasks" on the left side from the File menu and select "Extract All..." instead

Figure 4 ZIP File contents shown in Windows Explorer

To extract the files for use in your embroidery software click on the "Extract all files" command shown in the task bar on the left.

The Compressed (Zipped) Folders Extraction Wizard will then guide you through the following steps.

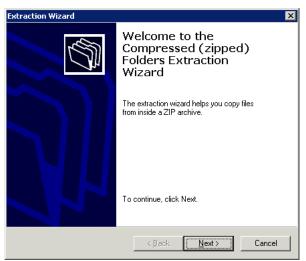

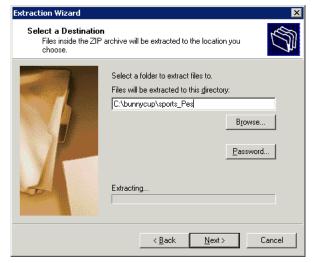

Figure 5 Select Next to continue

Figure 6 Select where to save the files

Rev 1 Page 4

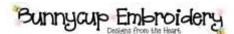

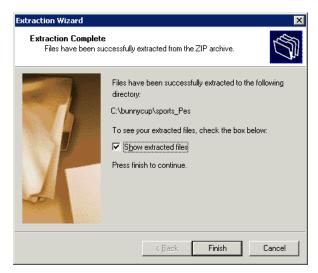

Figure 7 All finished

In Figure 8 the final extraction message is shown. Leave the "Show extracted files" selected and your files will automatically be shown in a new Windows Explorer view when you click Finish.

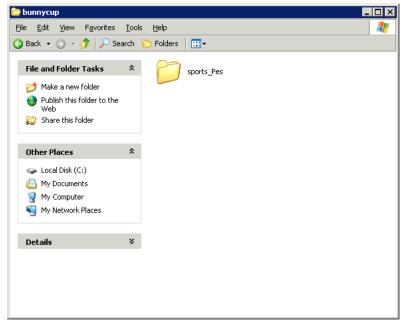

Figure 8 Windows Explorer view of extracted folder

You can now double click on the folder to view the files inside. There are a number of standard files included but the exact files will vary depending on the format you have purchased.

Rev 1 Page 5

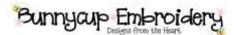

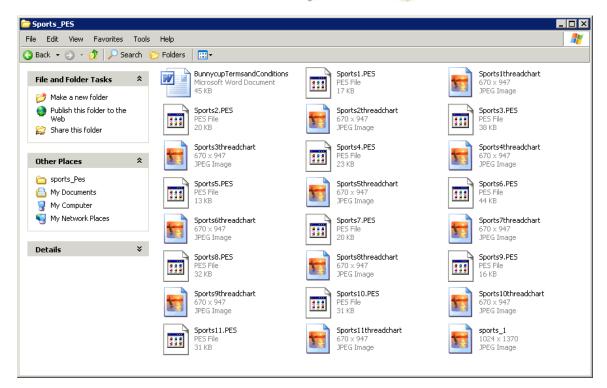

Figure 9 Files included in PES set

JPG images show the thread chart for each design in the set. You are able to view these in Windows XP simply by double clicking on them. The PES (or other format) files will require your specific embroidery software to view them. Please see your software manual for how to open and use these files.

It is recommended to open the files from within your embroidery application (usually by selecting File and then Open from the main menu) rather than double clicking them. This way you can be sure you are opening them in the expected software.

Rev 1 Page 6